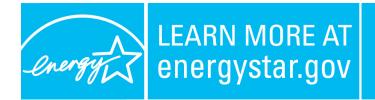

ENERGY STAR<sup>®</sup>, a U.S. Environmental Protection Agency and U.S. Department of Energy program, helps us all save money and protect our environment through energy efficient products and practices. For more information, visit www.energystar.gov.

## Managing Power Management with Windows Vista on a Windows 2000 or Windows 2003 Domain

## Requirements

- 1. A Windows 2000 or 2003 Domain.
- 2. At least one workstation running Windows Vista

## Overview

Unlike previous version of Windows, power management can be managed through Group Policy on Windows Vista. Group Policy can be enabled for Windows Vista on a Windows 2000 or 2003 domain with a few simple steps, but must be managed from a Vista Workstation by a user logged in with administrative rights to the domain.

Vista now uses ADMX and ADML files (instead of ADM files used by Windows 2000, Windows XP, and Windows 2003) as administrative templates. ADMX files are language neutral and ADML files are language specific. Although custom ADM files will still be applied to Vista, the default ADM files, System.adm, Inetres.adm, Conf.adm, Wmplayer.adm, and Wuau.adm, are superseded by ADMX files and any settings configured for these base options will need to be reconfigured specifically for Vista if you are modifying an existing policy.

For detailed information on configuring Group Policy for Windows Vista see <u>Deploying</u> <u>Group Policy Using Windows Vista</u> on Microsoft Technet.

# Enabling Group Policy for Microsoft Vista (Creating the Central Store)

ADML and ADMX files are available for managing Group Policy in one of two places.

The default set of ADMX files exist locally on every Vista workstation in **%systemroot%\PolicyDefinitions** (usually C:\Windows\ PolicyDefinitions) and the default set of language specific ADML files exists in a language specific subdirectory which is **%systemroot%\PolicyDefinitions\EN-US** (usually C:\Windows\ PolicyDefinitions\EN-US) for US English.

These are used for establishing local policies for the computer.

Domain Group Policy Templates are stored in what is called the "Central Store". This is a directory located on each domain controller in the SYSVOL share. The directory location is:

#### \\{DomainController}\sysvol\{DomainName}\policies\PolicyDefinitions

If a domain controller was named WIDGET-DC1 and the domain was WIDGET.ORG then the path would be:

#### \\WIDGET-DC1\SYSVOL\WIDGET.ORG\policies\PolicyDefinitions

To create the central store, copy the ADMX and ADML files from any Vista workstation to their location on one domain controller. The new files will be replicated to other domain controllers.

To do this, copy the contents of:

#### %systemroot%\PolicyDefinitions (C:\Windows\PolicyDefinitions)

То

\\{DomainController}\sysvol\{DomainName}\policies\PolicyDefinitions

### Managing Group Policy for Windows Vista

Domain wide Group Policy is managed using the "Group Policy Management Console". On previous versions of Windows this was available as a separate download, but it is available natively in Vista.

To run the Group Policy Management Console, run "**gpmc.msc**" from the run box or a command line on a Vista computer. You must be logged in with administrative rights to the domain. You should see a screen similar to the following.

| ්දී Group Policy Management                                                                                                    |                                                                                                    |            |              |               |  |
|----------------------------------------------------------------------------------------------------|----------------------------------------------------------------------------------------------------|------------|--------------|---------------|--|
| හිදු <u>F</u> ile <u>A</u> ction <u>V</u> iew <u>W</u> indow <u>H</u> elp                                                                                                    |                                                                                                    |            |              | _ & ×         |  |
| 🗢 🔿 📶 💢 🤷 🖬                                                                                                    |                                                                                                    |            |              |               |  |
| <ul> <li>Group Policy Management</li> <li>A Forest: gpotest.org</li> <li>Domains</li> <li>gpotest.org</li> <li>Default Domain Policy</li> <li>Domain Controllers</li> <li>VistaWorkstaions</li> <li>VistaGPO</li> </ul>                                                                                                    | VistaGPO<br>Scope Details Settings Delegation<br>Links<br>Display links in this location: gpotest.or<br>The following sites, domains, and OUs are linked to<br>Location | -          | Link Enabled | ▼<br>Path     |  |
| ► Croup Policy Objects                                                                                                    | Vista Workstaions                                                                                                    | No         | Yes          | gpotest.org/V |  |
| <ul> <li>Image: Bites</li> <li>Image: Bites</li> <li>Image</li></ul> | Ecurity Filtering The settings in this GPO can only apply to the following groups, users, and computers:                                                                |            |              |               |  |
|                                                                                                    | Name                                                                                                    |            |              |               |  |
|                                                                                                    | Authenticated Users         Add         WMI Filtering         This GPO is linked to the following WMI filter:                                                           | Properties |              | ]             |  |
|                                                                                                    | <none></none>                                                                                                    | •]         | Open         |               |  |
|                                                                                                    | 4.                                                                                                    | 1          |              |               |  |

From here you can create and link a new Group Policy Object or edit an existing Group Policy Object. In the next example we will be editing the existing Group Policy Object called "VistaGPO".

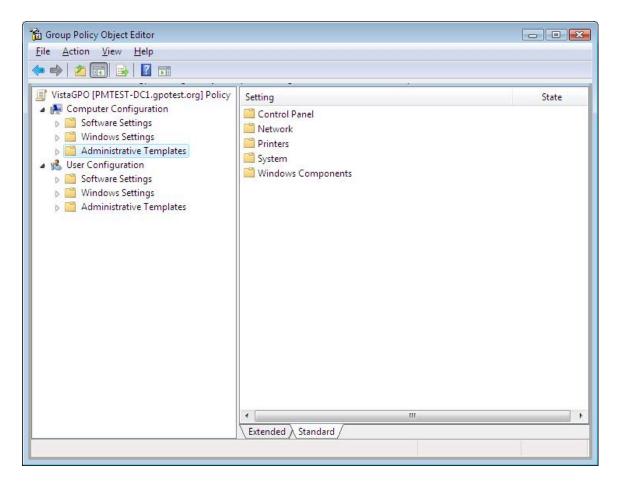

To set policies specific to Power Management drill down to:

## Computer Configuration > Administrative Templates > System > Power Management

Here you can configure the various options for Power Management. The configuration will be applied to any Vista computer that this policy is applied to.

| 🕨 📶 🗟 🛛 🖬                                                                                                    |                                                                                                    |                                                                                                    |
|----------------------------------------------------------------------------------------------------|----------------------------------------------------------------------------------------------------|----------------------------------------------------------------------------------------------------|
| <ul> <li>Credentials Delegation</li> <li>Device Installation</li> <li>Disk NV Cache</li> <li>Disk Quotas</li> <li>Disk Quotas</li> <li>Distributed COM</li> <li>Driver Installation</li> <li>Folder Redirection</li> <li>Group Policy</li> <li>Internet Communication M</li> <li>SISCSI</li> <li>Kerberos</li> <li>Locale Services</li> <li>Logon</li> <li>Net Logon</li> <li>NETS Filesystem</li> <li>Performance Control Panel</li> <li>Button Settings</li> <li>Hard Disk Settings</li> <li>Notification Settings</li> <li>Sleep Settings</li> <li>Video and Display Settir</li> <li>Remote Assistance</li> <li>Remote Call</li> </ul> | Setting         E       Select the Power Button Action (Plugged In)         E       Select the Start Menu Power Button Action (Plugged In)         E       Select the Lid Switch Action (Plugged In)         E       Select the Power Button Action (On Battery)         E       Select the Sleep Button Action (On Battery)         E       Select the Sleep Button Action (On Battery)         E       Select the Sleep Button Action (On Battery)         E       Select the Start Menu Power Button Action (On Battery)         E       Select the Lid Switch Action (On Battery)         E       Select the Lid Switch Action (On Battery)         E       Select the Lid Switch Action (On Battery) | State<br>Not configure<br>Not configure<br>Not configure<br>Not configure<br>Not configure<br>Not configure |